# **New "Manage My Portfolio" Dashboard is now available on Qnect!**

Allows you to manage policies, renewals and payments at a single point with ease.

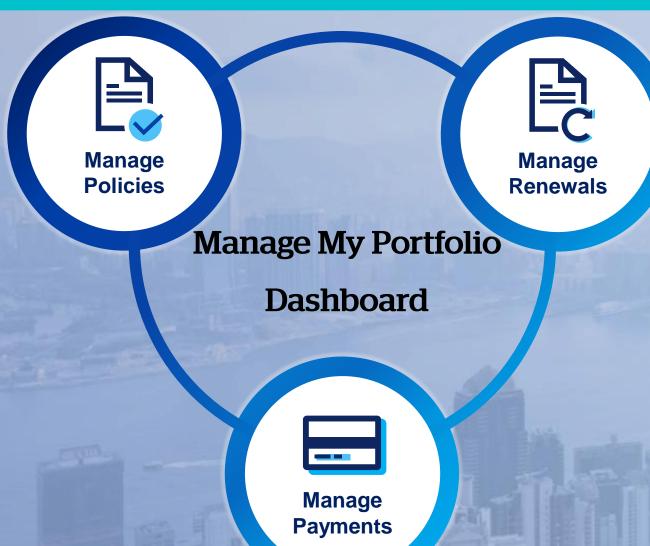

You can find the new function under "Policy Servicing" > "Manage My Portfolio" on the Qnect header toolbar

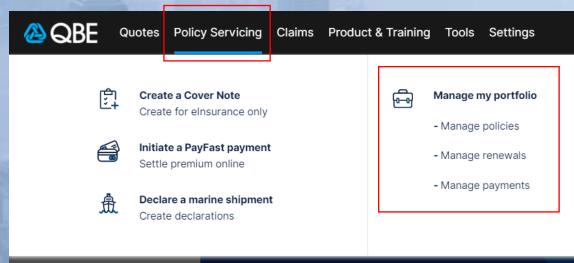

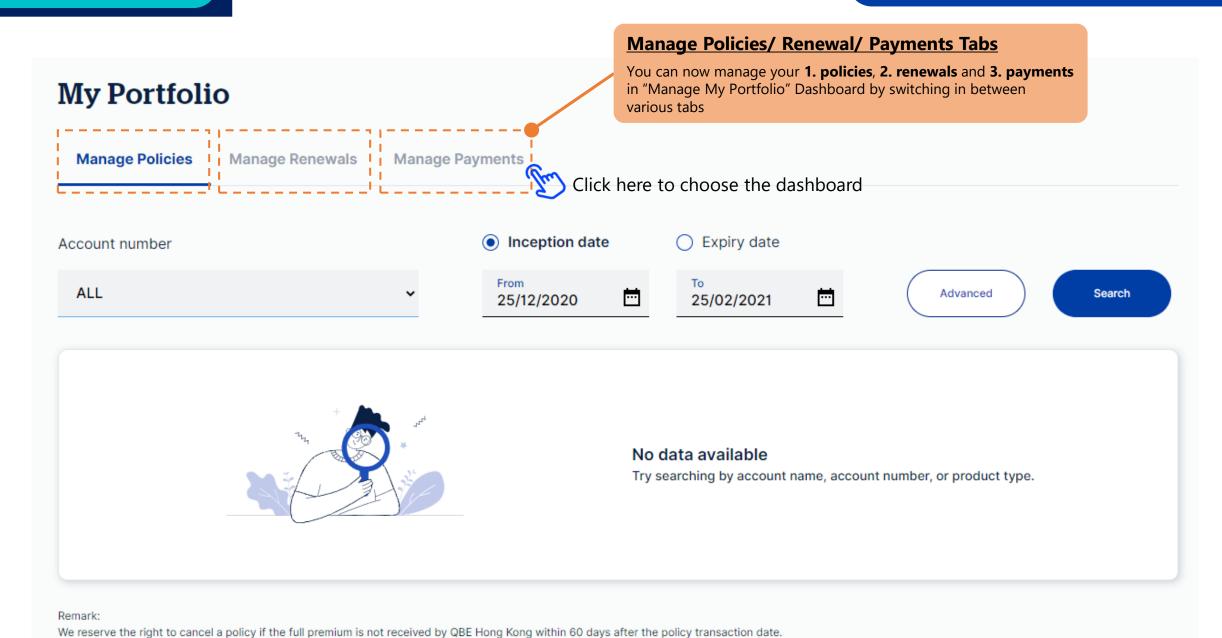

# **Manage Policies**

Search the policies by Account Number, Inception or Expiry Date, or using **Advanced Search** to apply more layers of filters.

View the **policy header** by clicking the policy number link here

#### **Manage Policies**

You can monitor your portfolio including policies, quotes and cover notes here, and filter the data by policy status, product type, inception/ expiry dates or customer name. It also shows the latest policy year premium.

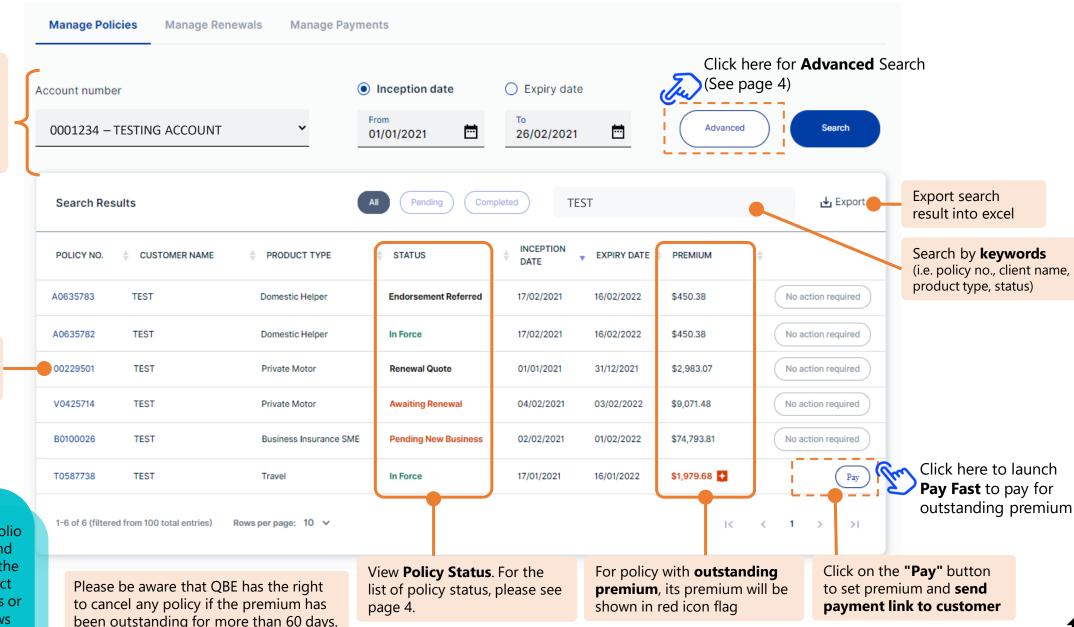

Back to Menu

## **Manage Policies**

#### **Advanced Search**

The Advanced Search allows you to apply additional search filters

Search by the types of records, such as **Cover Note**, **Quote**, **or Policy** 

You can also customize the **Expiry Date Range** here

You can also customize the **Inception Date Range** here

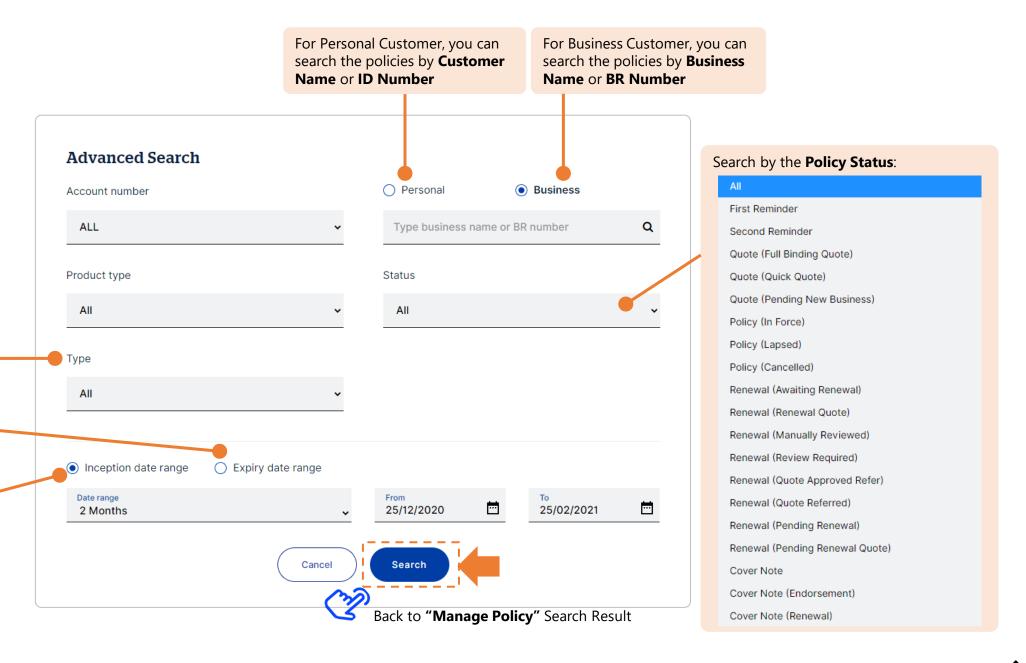

## Pay Fast

You can pay the outstanding premium by **credit card payment** using Past Fast.

Please note that Pay Fast is only applicable for the inforce policies but not for renewal policy.

## **Pay Fast**

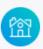

Facilitate Customer Payments with

#### 3 Easy Steps

- Search the Policy
- Enter Payment Amount
- Pay with Credit Card

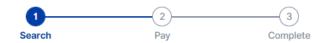

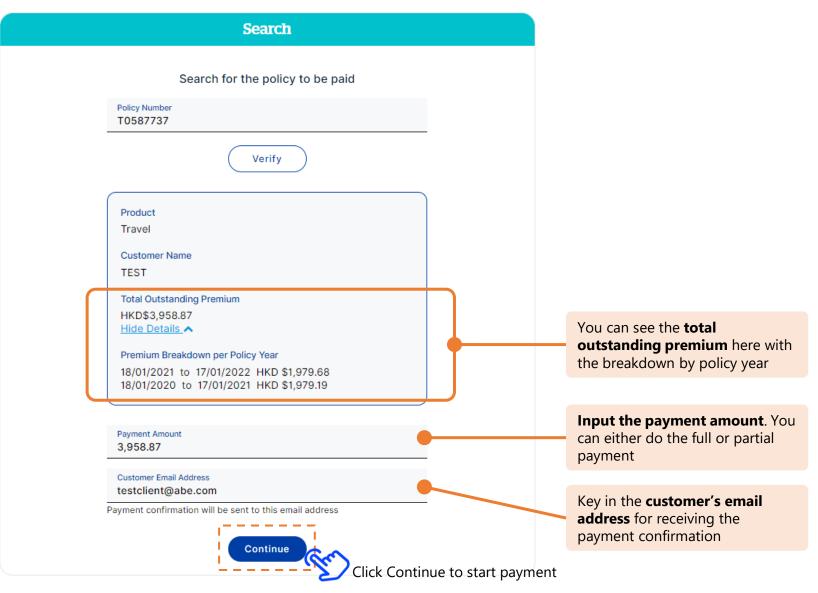

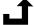

Back to Menu

You can choose the payment method by either "Pay by credit card" or "Send customer a payment link"

# **Payment** Select a Payment Method Pay by Credit Card **Total Amount** HKD\$3,958.87

# **Pay by Credit Card**

Please key in the **credit** card information including the Card Holder Name, Card Number, Card Expiry Date and CVV.

# Select a Payment Method

**Payment** 

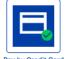

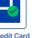

Pay by Credit Card

Send Customer a Payment Link

**Total Amount** HKD\$3,958.87

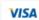

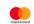

| Card Holder Name |     |  |
|------------------|-----|--|
| Card Number      |     |  |
| Expiry Date      |     |  |
| CVV              |     |  |
|                  | Pay |  |

#### **Payment**

#### Select a Payment Method

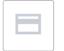

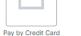

Payment Link

#### **Total Amount** HKD\$3,958.87

Payment link will be sent to your customer by email, please confirm your customer's email address

Payment Email Address testclient@abe.com

Payment request email will be sent to this email address

**Confirm and Send Now** 

#### **Send Customer a Payment Link**

Please input the customer's email address for receiving the payment link.

A payment request email will be sent to the email address provided. Please note that the payment link will stay valid for 30 days only.

Once payment is completed, both you and your client will receive a payment confirmation email with payment receipt. (See page 7)

The latest **payment status** can be tracked on the "Manage Payment" dashboard.

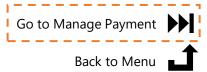

# A payment confirmation email with payment receipt

# **Intermediary Version**

#### **Client Version**

# **⊘**QBE

#### 您的付款收據 Your Payment Receipt

保單内容 Policy Details

保單號碼 Policy Number: V0425277

產品名稱 Product Name: Motor

客戶姓名 Client Name: TESTAUTO

已付保費 Premium Paid: HKD\$1,700.00

收據編號 Receipt Number: 616984-5130426-483103001

# **@QBE**

#### 付款收據 Payment Receipt

保單内容 Policy Details

保單號碼 Policy Number: V0425277

產品名稱 Product Name: Motor

客戶姓名 Client Name: **TESTAUTO** 

已付保費 Premium Paid: HKD\$1,700.00

收據編號 Receipt Number: 616984-5130426-483103001

## Manage Renewals

#### **Advanced Search**

The Advanced Search allows you to apply additional search filters

You can also customize the **Expiry Date Range** here

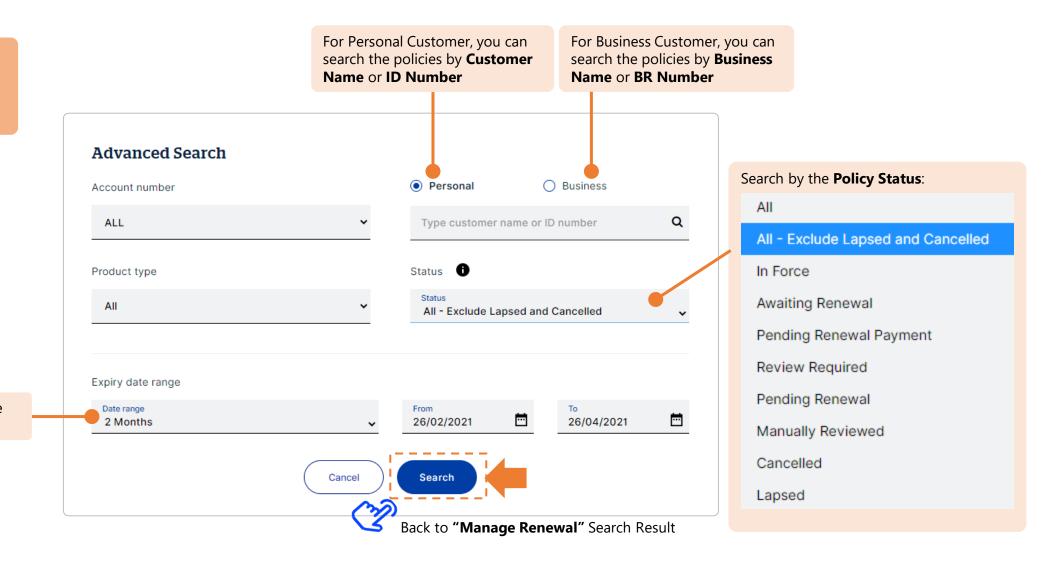

enu 📶

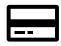

#### **Pay by Credit Card**

1

Receive Renewal Email with Renewal Notice

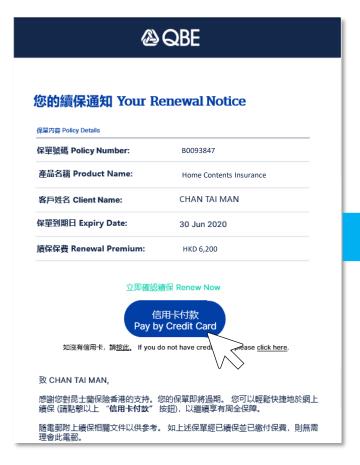

Make instant payment with Credit Card^

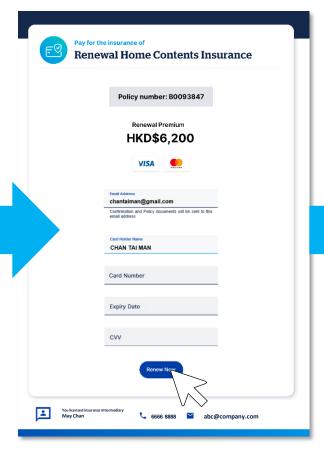

Renewed successfully, customer and licensed insurance intermediary will receive confirmation email

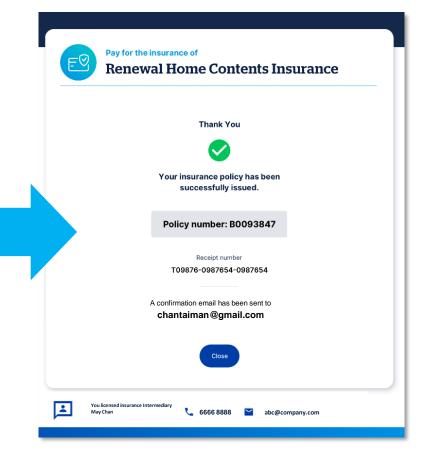

<sup>^</sup> Please pay by cheque if credit card is not available.

<sup>\*</sup> If there are any changes required to the policy or enquiries, please contact your licensed insurance intermediary.

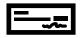

## Pay by Cheque

1

Receive Renewal Email with Renewal Notice

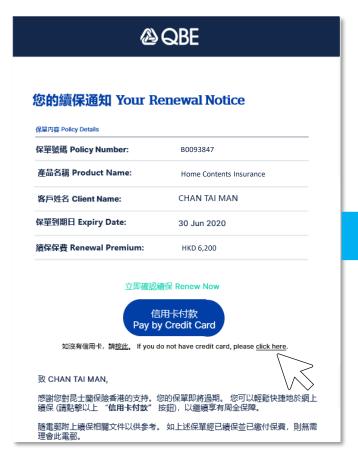

Confirm to renew the Policy and pay by cheque^

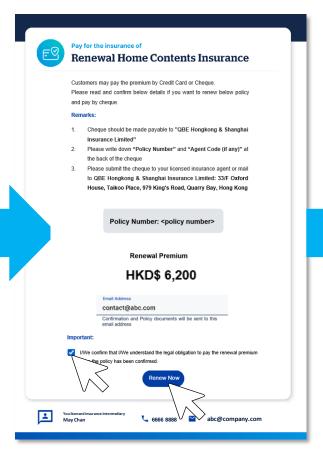

Renewed successfully, you and your licensed insurance intermediary will receive confirmation email

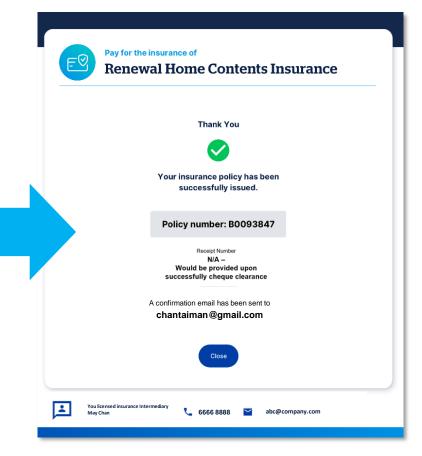

<sup>^</sup> Please pay by cheque if credit card is not available.

<sup>\*</sup> If there are any changes required to the policy or enquiries, please contact your licensed insurance intermediary.

## **Manage Payments**

# My Portfolio

Manage policies

Account number

ALL

Inform bank transfer details to QBE Finance and find QBE bank account details.

Click here for **Advanced** Search

(See page 11)

Advanced

Search policies by Account Number, Status Change Date, or using **Advanced Search** to apply more layers of filters. Manage renewals Manage payments

 $\sim$ 

Status Change Date

From 03/05/2021 To 03/06/2021

Bank Transfer 🏦

Search

Filter policies by different status

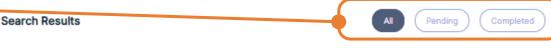

Search

Filter policies by specific **keyword** 

| POLICY NO.               | OPT-IN | STATUS CHANGE DATE  | DAYS IN STATUS | ONLINE STATUS   OFFLINE STATUS         |           |
|--------------------------|--------|---------------------|----------------|----------------------------------------|-----------|
| H0243104 TESTING         | Y      | 02/06/2021 17:12:18 | 0              | B2B2C - Document<br>Sent               | Actions 🗸 |
| V0425862 TESTAUTO        | -      | 02/06/2021 10:56:09 | 0              | Qnect Agent -<br>Documents Not<br>Sent | Actions 🗸 |
| H0163942 CHOW NGAI HOW N | -      | 01/06/2021 11:00:19 | 1              | Qnect Client -<br>Document Sent        | Actions 🗸 |
| H0209398 YU OI KINGU OI  | -      | 01/06/2021 10:22:41 | 1              | Qnect Client -<br>Document Sent        | Actions V |

#### **Manage Payments**

All online payments are now consolidated in "Manage Payment" dashboard for you to monitor the actual payment status at a single point.

Marketing Opt-in: You may contact the customer for upselling and/or cross-selling when customer chose Y (Yes) to opt-in for marketing You can check the **payment status** instantly here. Different types of online payments transactions are consolidated in this dashboard, including **Qnect Agent**, **Qnect Client**, **B2B2C**, and **PayFast Client** 

**Actions** include: Pay Now/ resend payment link/ resend payment confirmation/ resend document/ resend travel SMS

Back to Menu

10

# **Manage Payments**

#### **Advanced Search**

The Advanced Search allows you to apply additional search filters

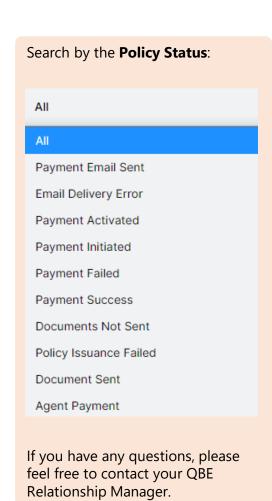

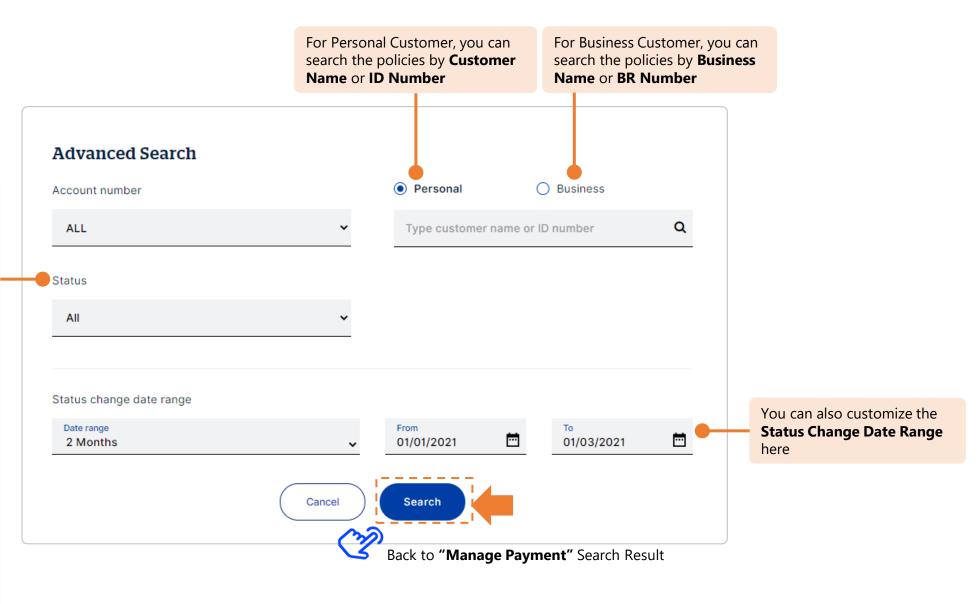

nu 🔟

Back to Menu